# Der schnelle Weg zum ersten Automatisierungsprojekt mit

# $\left( \frac{1}{2} \right)$ **VISAM Automation Base**

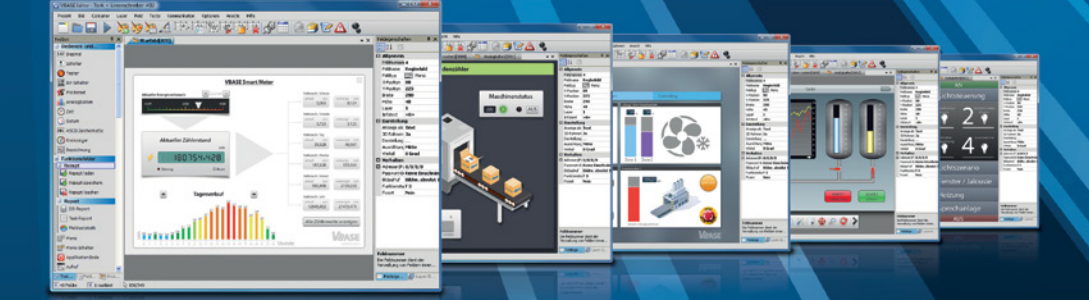

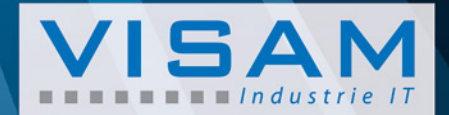

#### **ANWENDUNGSHILFE**

Der schnelle Weg zum ersten Automatisierungsprojekt mit

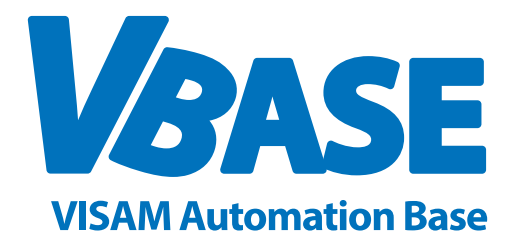

VBASE-Editor ab Version 11

**VISAM GmbH**

Irlicher Straße 20 D-56567 Neuwied

Tel: +49 (0) 2631 941288 - 0 Fax:  $+49(0)$  2631 941288 - 9 Email: info@visam.com Web: www.visam.com

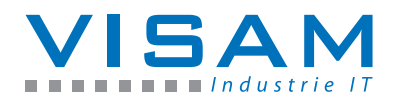

**Technischer Support:** Tel: +49 (0) 2631 941288 - 40 Email: support@visam.de Forum: www.visam.com/forum

Es wurden alle erdenklichen Maßnahmen getroffen, um die Richtigkeit und Vollständigkeit der vorliegenden Dokumentation zu gewährleisten. Da sich Fehler, trotz aller Sorgfalt, nie vollständig vermeiden lassen, sind wir für Hinweise und Anregungen jederzeit dankbar.

Wir weisen darauf hin, dass die im Dokument verwendeten Soft- und Hardwarebezeichnungen und Markennamen der jeweiligen Firmen im Allgemeinen einem Warenzeichenschutz, Markenschutz oder patentrechtlichem Schutz unterliegen.

©2016 VISAM GmbH. Alle Rechte vorbehalten.

# **INHALTSVERZEICHNIS**

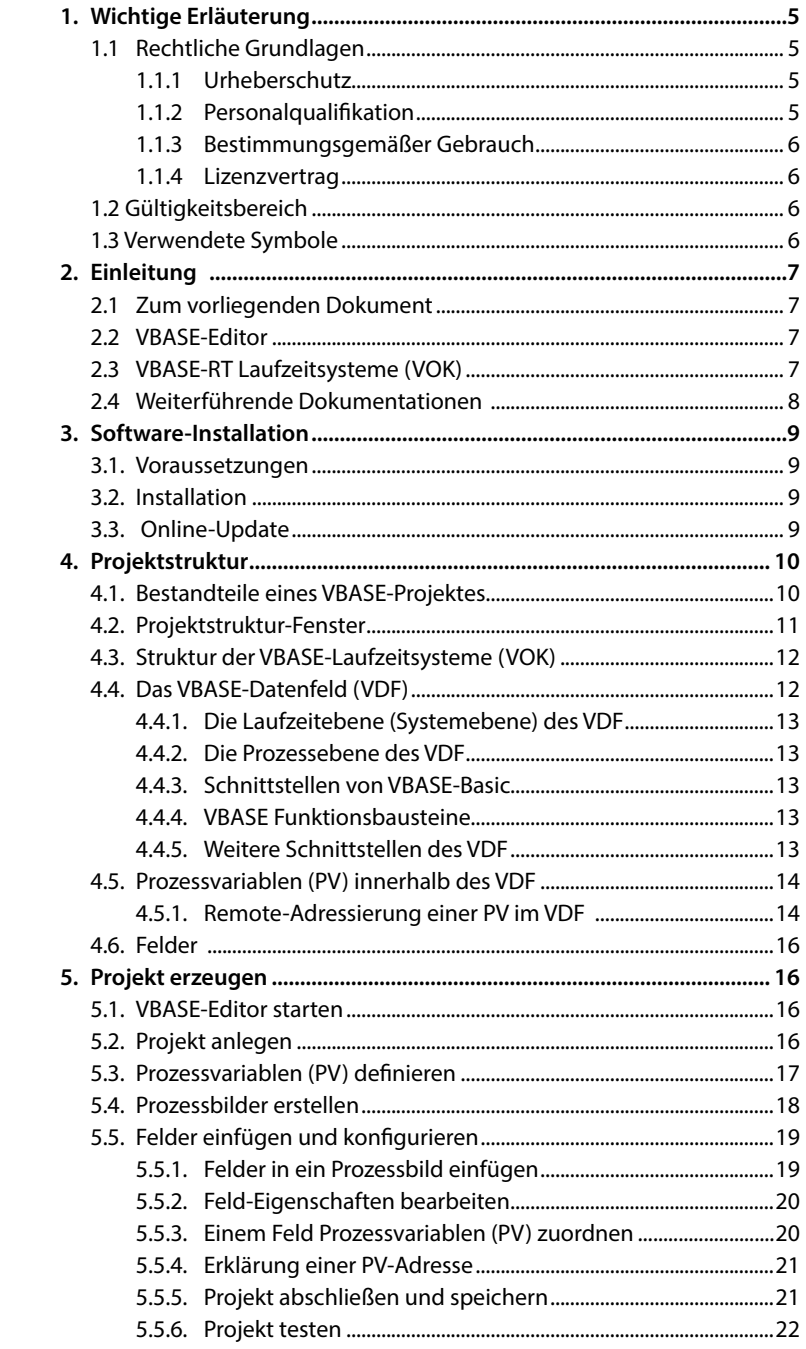

# <span id="page-3-0"></span>**1. WICHTIGE ERLÄUTERUNG**

Um dem Anwender eine schnelle Installation und Inbetriebnahme der beschriebenen Systeme zu gewährleisten, ist es notwendig, die nachfolgenden Hinweise und Erläuterungen sorgfältig zu lesen und zu beachten.

#### **1.1 Rechtliche Grundlagen**

#### **1.1.1 Urheberschutz**

Dieses Dokument, einschließlich aller darin befindlichen Abbildungen, ist urheberrechtlich geschützt. Jede Weiterverwendung dieses Dokumentes, die von den urheberrechtlichen Bestimmungen abweicht, ist nicht gestattet.

Die Reproduktion, Übersetzung in andere Sprachen, sowie die elektronische und fototechnische Archivierung und Veränderung, bedarf der schriftlichen Genehmigung der VISAM GmbH, D-56567 Neuwied. Zuwiderhandlungen ziehen einen Schadenersatzanspruch nach sich. Die VISAM GmbH behält sich Änderungen, die dem technischen Fortschritt dienen, vor.

Alle Rechte für den Fall der Patenterteilung oder des Gebrauchsmusterschutzes sind der VISAM GmbH vorbehalten. Fremdprodukte werden stets ohne Vermerk auf Patentrechte genannt. Die Existenz solcher Rechte ist daher nicht auszuschließen.

#### **1.1.2 Personalqualifikation**

Der Aufbau des hier vorliegenden Dokumentes und die Verwendung der VBASE-Produktfamilie setzen grundlegende Kenntnisse über das verwendete Windows - Betriebssystem und die verwendeten Remotesysteme (z.B. SPS) voraus!

Der in diesem Dokument beschriebene Produktgebrauch richtet sich daher ausschließlich an Fachkräfte oder unterwiesene Personen, die außerdem mit den geltenden Normen vertraut sind. Für Fehlhandlungen und Schäden, die an VISAM-Produkten und Fremdprodukten durch Missachtung der Informationen dieses Dokumentes entstehen, übernimmt die VISAM GmbH keine Haftung.

**Die VISAM GmbH bietet auf Anfrage sehr kostengünstige Schulungen für den Umgang mit den hier beschriebenen Produkten an!**

#### <span id="page-4-0"></span>**1.1.3 Bestimmungsgemäßer Gebrauch**

Die Systeme werden ab Werk für den jeweiligen Anwendungsfall mit einer festen Hard- und/oder Softwarekonfiguration ausgeliefert. Änderungen sind nur im Rahmen der in dieser Dokumentation aufgezeigten Möglichkeiten zulässig. Alle anderen Veränderungen an der Hard- oder Software, sowie der nicht bestimmungsgemäße Gebrauch der Systeme, bewirken den Haftungsausschluss der VISAM GmbH.

#### **1.1.4 Lizenzvertrag**

Die Nutzung aller in dieser Dokumentation beschriebenen Programme und Programmteile unterliegt dem VBASE - Lizenzvertrag.

#### **1.2 Gültigkeitsbereich**

Dieses Dokument stellt eine allgemeine Beschreibung in Verbindung mit bestimmter Hard- und/oder Software dar. Beachten Sie unbedingt die jeweils aktuellen und ausführlichen Beschreibungen, die den Produkten beiliegen.

#### **1.3 Verwendete Symbole**

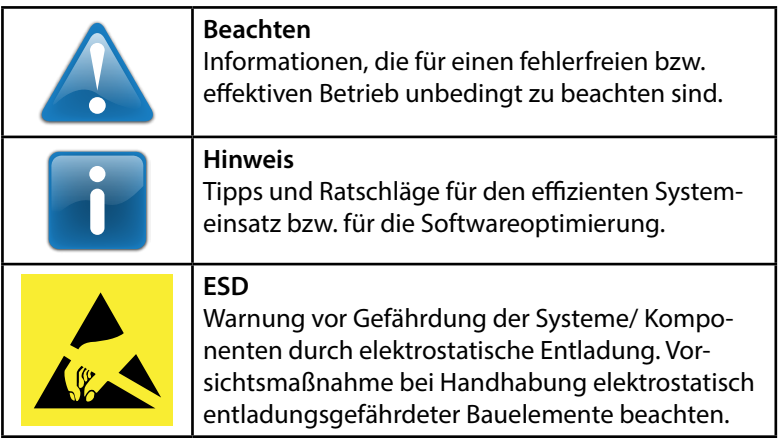

### <span id="page-5-0"></span>**2. EINLEITUNG**

#### **2.1 Zum vorliegenden Dokument**

Diese kurze Anwendungshilfe soll Ihnen den Einstieg in die Arbeit mit VBASE HMI / SCADA erleichtern und Sie schrittweise bei der Erstellung Ihrer ersten, einfachen Bedienoberfläche mit Hilfe des VBASE-Editor ab Version 11.0 unterstützen.

Nachfolgende Beschreibung können Sie auch dann anwenden, wenn Sie lediglich im Besitz einer VBASE Demoversion sind. Jedes mit einer Demoversion erstellte Projekt ist ohne weitere Nachbearbeitung sofort mit einer Vollversion lauffähig.

#### **2.2 VBASE-Editor**

Der "VBASE-Editor" ist das zentrale Softwareprogramm, mit dem durchgängig alle Anwendungen ("Projekte") der VBASE HMI / SCADA Produktfamilie (dazu gehören auch die Bediengeräte VISAM Touch Panel (VTP), sowie Produkte der VGATE-Serie) erstellt und verändert werden können.

Mit der Offlineversion des Laufzeitsystems (VOK) kann der gesamte Funktionsumfang der VBASE Pro-RT Laufzeit "offline" simuliert werden. Der Onlinebetrieb mit Kopplung zu einem Remotesystem (z.B. SPS) ist in diesem Modus nicht möglich.

Die Demoversion erlaubt auch den Onlinebetrieb inkl. Kopplung mit einem Remotesystem (z.B. SPS), ist jedoch zeitlich auf die Laufzeit von einer Stunde beschränkt. Danach wird die Laufzeit beendet.

#### **2.3 VBASE-RT Laufzeitsysteme (VOK)**

Die VBASE-RT Laufzeitsysteme (auch "Runtime" genannt) sind der Teil der Softwarefamilie, der alle Funktionen zum Betreiben einer HMIoder SCADA-Lösung enthält und daher (im Gegensatz zum VBASE-Editor) ständig zum Betrieb einer solchen Anwendung benötigt werden (ähnlich einem Computer-Betriebssystem).

Das mit dem Editor erstellte Projekt wird vom Laufzeitsystem interpretiert und ausgeführt. Vordefinierte Funktionen liegen dabei als Softwarebausteine im Laufzeitsystem verborgen.

<span id="page-6-0"></span>VBASE-RT Laufzeitsysteme werden unter dem Kürzel "VOK" (VBASE-Online-Kommunikationsmanager) zusammengefasst und existieren in verschiedenen Leistungsstufen und für unterschiedliche Umgebungen.

Bei VISAM Bediengeräten "VTP" und VGATE Datenvermittlern ist das entsprechende Laufzeitsystem, je nach Modell, bereits zusammen mit dem Basisbetriebssystem im Gerät eingebettet (Embedded).

#### **2.4 Weiterführende Dokumentationen**

Die vollständige Dokumentation zu VBASE HMI / SCADA finden Sie als kontextbezogene Online-Hilfe innerhalb der Software "VBASE-Editor".

Eine Reihe von Beispiel-Projekten, stehen auf der VBASE CD-ROM und im Internet als Import-Files zur Verfügung. Diese kompakten Projekte demonstrieren jeweils eine isolierte Funktion und sollen nicht als optisch aufwendige Vorlagen dienen.

Für die verschiedenen VBASE-RT Laufzeitsysteme sind eigenständige Bedienungsanleitungen (Dateien im PDF-Format) verfügbar. Diese können als Grundlage für eine Bedienungsanleitung einer Maschine/ Anlage verwendet werden oder in unveränderter Form an einen Nutzer weitergegeben werden.

### <span id="page-7-0"></span>**3. SOFTWARE-INSTALLATION**

#### **3.1. Voraussetzungen**

Das Installationsprogramm setzt ein installiertes Microsoft Windows Betriebssystem ab Version "Windows XP" voraus.

Das Microsoft .Net Framework 2.0 wird für den Betrieb von VBASE benötigt. Sollte das Framework nicht installiert sein, kann das Installationsprogramm von der VBASE CD-ROM gestartet werden oder von der VISAM bzw. Microsoft Homepage heruntergeladen werden.

#### **3.2. Installation**

Laden Sie das VBASE Installationsprogramm aus dem Downloadbereich auf der VISAM Homepage herunter und starten sie die heruntergeladene MSI-Datei.

Oder legen Sie die VBASE CD-ROM in das CD-ROM-Laufwerk ein. In den meisten Fällen startet die CD automatisch. Sollte dies nicht geschehen, starten Sie das Programm "start.exe" im Hauptverzeichnis des CD-Laufwerks.

Im nun angezeigten CD-Menü haben Sie die Möglichkeit das VBASE Setup zu starten, den VISAM Produktkatalog zu durchstöbern und sich mit Video-Workshops und weiterführender Dokumentation über VBASE zu informieren.

Starten Sie das Setup mit der Option "VBASE HMI / SCADA 11 installieren". Das VBASE Installationsprogramm wird nun gestartet.

Folgen Sie den Anweisungen des Installationsprogrammes.

#### **3.3. Online-Update**

Die VBASE HMI / SCADA- Produktfamilie wird ständig weiterentwickelt. Nach der Installation und dem ersten Start des Editors sollten Sie mit Hilfe der Funktion "Online Update" im Menü "Hilfe" überprüfen, ob neue Programmversionen zur Verfügung stehen. Wenn neue Programmversionen vorhanden sind, sollten Sie Ihr System aktualisieren.

## <span id="page-8-0"></span>**4. PROJEKTSTRUKTUR**

#### **4.1. Bestandteile eines VBASE-Projektes**

Eine Applikation, die mit dem VBASE-Editor erstellt wurde, bezeichnet man als "Projekt".

Jedes VBASE-Projekt besteht u.a. aus den folgenden Bestandteilen:

- 1 bis maximal 9.999 Prozessbilder (abhängig vom verwendeten Laufzeitsystem!) mit Feldern u.a. für die Darstellung und Manipulation von Prozessvariablen
- Einstellungen der VBASE Kommunikationskanäle (VKK)
- Voreinstellungen und Zuordnung aller Prozessvariablen "PV" innerhalb des VBASE Datenfeldes (VDF)
- Projekt-Eigenschaften
- Rezeptur-Definition (sofern verwendet)
- Protokoll-Definition (sofern verwendet)
- Eigenschaften und Texte des Meldesystems (sofern verwendet)
- VBASE Basic-Programme (sofern verwendet)
- Funktionsbausteinen (sofern verwendet)
- VBASE Web-Remote (sofern aktiviert)

#### **4.2. Projektstruktur-Fenster**

Es besteht die Möglichkeit die Struktur eines Projektes in einem optionalen Fenster, in Form einer Baumstruktur, zu Verwalten.

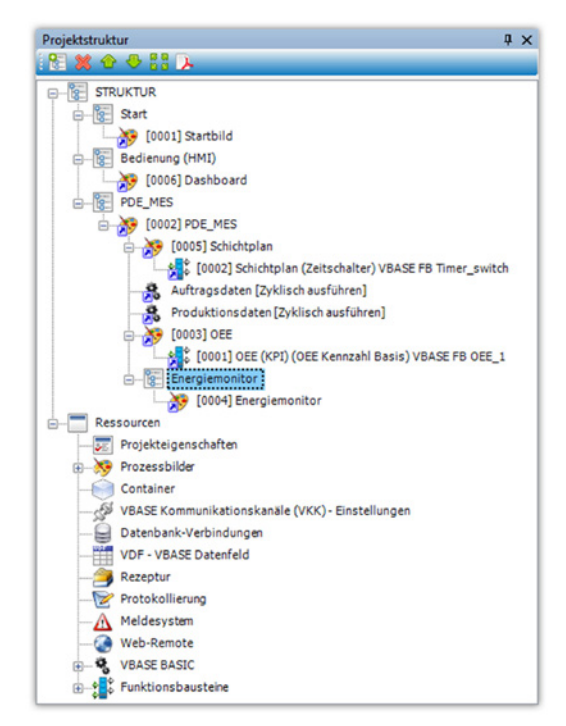

*Abbildung 1: Die Struktur des VBASE Projekts in der Baumansicht.*

Im Fenster "Projektstruktur" werden automatisch alle erzeugten Basisobjekte (Bilder, Container, Basic-Programme, Funktionsbausteine usw.) des aktuellen Projektes, unter dem Hauptknotenpunkt "Ressourcen" eingetragen.

Unter dem Hauptknotenpunkt "Struktur" kann zusätzlich eine frei wählbare Strukturansicht des Projektes mit benutzerdefinierten Konten erzeugt werden. Alle Basisobjekte eines Projektes können wahlfrei in dieser Struktur verknüpft werden um ein übersichtliches Inhaltsverzeichnis von komplexen Projekten zu erhalten.

#### <span id="page-10-0"></span>**4.3. Struktur der VBASE-Laufzeitsysteme (VOK)**

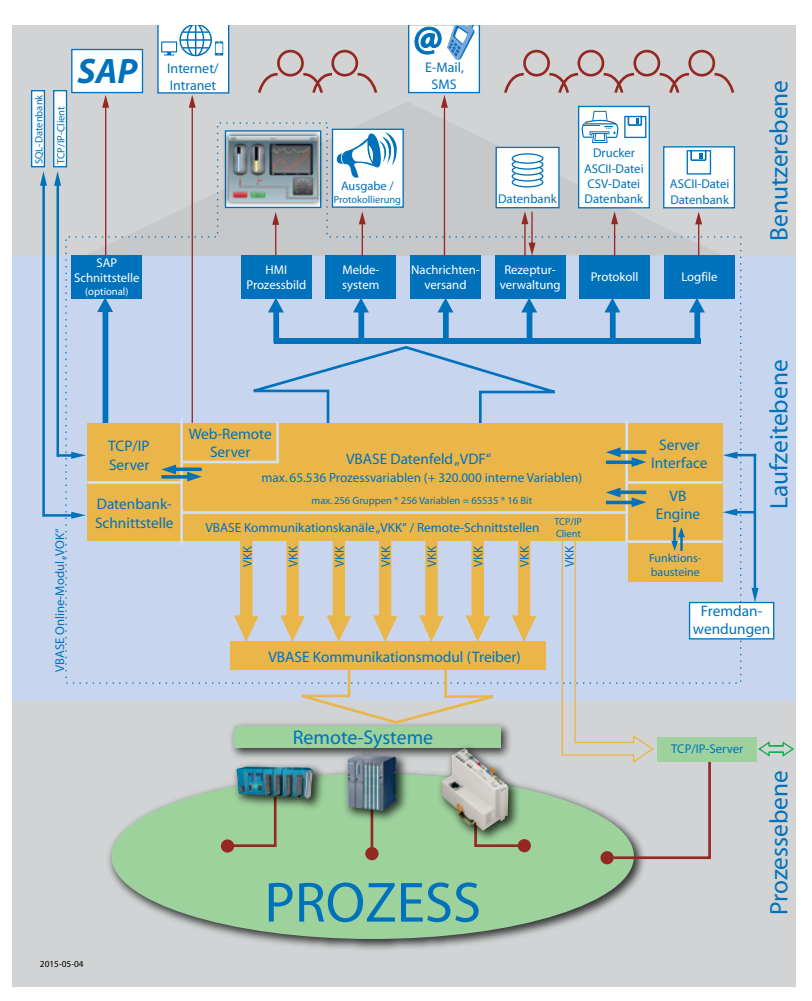

*Abbildung 2: Systemstruktur VBASE-RT*

#### **4.4. Das VBASE-Datenfeld (VDF)**

Das zentrale VBASE-Datenfeld "VDF" als "Kern" des Systems, beherbergt alle Prozessvariablen eines VBASE-Projektes.

Das VDF ist ein in der Größe konstanter Speicherbereich innerhalb des Laufzeitsystems. Jeder Prozessvariablen kann eine eigene Remote-Adresse eines angeschlossenen Remotesystems zugeordnet werden.

#### <span id="page-11-0"></span>**4.4.1. Die Laufzeitebene (Systemebene) des VDF**

Auf der Laufzeitebene (in der vorhergehenden Abbildung "Systemstruktur" oben dargestellt) können Felder innerhalb von Prozessbildern, mit Prozessvariablen des VDF verbunden werden, um deren Inhalte zu visualisieren bzw. auch zu verändern. Außerdem werden auch die Variablen für alle globalen Funktionen wie z.B. Protokollierung, Meldesystem usw. auf der Laufzeitebene über PV-Adressen mit den Prozessvariablen des VDF verbunden.

#### **4.4.2. Die Prozessebene des VDF**

Mit Hilfe der den Kommunikationskanälen ("VKK", Software-Schnittstellen) zugeordneten Kommunikationsmodulen ("VKM"), kommuniziert das VDF auf der Prozessebene mit angeschlossenen Remotesystemen (wie z.B. SPS, Reglern usw.). Im VDF können jeder einzelnen Prozessvariablen Remote-Adressen zugeordnet werden, um die Prozessvariable mit Variablen in Remotesystemen zu verbinden.

#### **4.4.3. Schnittstellen von VBASE-Basic**

Für den optionalen Zugriff von Basic-Programmen auf Einstellungen und Prozessvariablen des Laufzeitsystems verfügt das Laufzeitsystem über eine Gruppe von "Software-Schnittstellen".

#### **4.4.4. VBASE Funktionsbausteine**

Viele standardisierte, teilweise komplexe Funktionen stellt VBASE in Form von Funktionsbausteinen in einer stetig wachsenden Bibliothek zu Verfügung.

Die verfügbaren Funktionsbausteine werden in einer eigenständigen, beiliegenden Dokumentation (PDF-Datei) beschrieben.

#### **4.4.5. Weitere Schnittstellen des VDF**

Weitere, hier nicht näher erläuterte, aber sehr leistungsfähige Schnittstellen des VDF dienen u.a. der Kommunikation mit übergeordneten bzw. Fremdsystemen.

- VOK Server
- Web Remote Server
- ISO on TCP Server
- Modbus TCP Server

#### <span id="page-12-0"></span>**4.5. Prozessvariablen (PV) innerhalb des VDF**

Prozessvariablen enthalten alle benötigten Prozess-Daten. Um z.B. Daten zu visualisieren (anzuzeigen), müssen Feldern Adressen von Prozessvariablen zugeordnet werden, damit diese deren Inhalt darstellen können.

Prozessvariablen (PV) sind innerhalb von VBASE zunächst Datenworte (16Bit). PV sind im VBASE Datenfeld (VDF) zu 256 Gruppen von je 256 PVs organisiert.

Es ist möglich, nur einzelne Bitinformationen bzw. Bitblöcke aus einer PV zu adressieren. Ebenso können PV zu Blöcken zusammengefasst werden, um komplexere Variablenstrukturen (z.B. 32 Bit-Werte oder Zeichenketten) zu erhalten.

#### **4.5.1. Remote-Adressierung einer PV im VDF**

Mit Hilfe der Remote-Adressierung werden die Prozessvariablen innerhalb des VDF mit Variablen innerhalb von angeschlossenen Remotesystemen verbunden, um mit diesen (zur Laufzeit) dynamisch Daten auszutauschen.

Eine Remote-Adresse besteht aus den folgenden Bestandteilen:

**Kanal** - Zuordnung eines VBASE Kommunikationskanals (VKK) des Online-Kommunikationsmanagers (VOK). Durch die Zuordnung eines Kanals (VKK) wird aus der PV eine "aktive PV", die gemäß den nachfolgenden Parametern Daten einer Remotestation liest bzw. schreibt. Eine "aktive PV" wird zur besseren Übersicht farbig unterlegt. Zur Abgrenzung unabhängiger Blöcke werden unterschiedliche Farben unterlegt.

PV ohne aktive Kopplung werden nicht automatisch durch den VOK aktualisiert! Sie können jedoch durch Remote-Aufträge, Bedienereingaben (über Felder) oder Systemfunktionen manipuliert werden. Außerdem ist es möglich, ihnen einen Vorgabe-Wert zuzuordnen.

<span id="page-13-0"></span>VBASE unterstützt zwei verschiedene Remote-Adressierungsarten:

### **1. Absolute Remote-Adressierung**

#### **2. Globale Remote-Adressierung**

Die verwendete Art der Remote-Adressierung ist vom verwendeten Kommunikationsmodul ("VKM") abhängig!

**Die "Absolute Adressierung"** wird durch eindeutige Angabe einer Adresse (z.B. Datenwort) im Remotesystem erreicht.

Für eine absolute Adressierung sind folgende Einstellungen nötig:

- **• Stations-Nummer** Identifiziert eine Remotestation innerhalb eines Netzwerkes (z.B. SPS-Bussystem oder Netzwerk)
- **• Datenbereich** Bestimmt einen Datenbereich innerhalb eines Remotesystems, der mit dieser PV verbunden werden soll. Hier wird z.B. der Datenbaustein (bei S5-/S7-Systemen) einer angeschlossenen SPS definiert.
- **• Wort-Offset** Bestimmt das Datenwort einer Remotestation, das mit dieser PV verbunden werden soll.
- **• Anzahl Worte** Ermöglicht die blockweise Zuordnung von Prozessvariablen. D.h. wird hier ein Wert größer "1" eingetragen, wird ein entsprechend großer Block von PV mit einem Block von Variablen eines Remotesystemes verbunden. Ein Block von aktiven PV wird einheitlich in einer Farbe unterlegt.

Die folgenden Parameter haben bei absoluter Adressierung keine Bedeutung:

- **• PV-Name (Globalname)** dient in diesem Fall nur der internen Benennung der PV im Klartext
- **• Variablentyp** Definiert bei absoluter Adressierung lediglich intern den Typ einer PV. Für die Remote-Adresse ist diese Einstellung belanglos!

<span id="page-14-0"></span>Die "Globale (oder symbolische) Adressierung" wird durch eindeutige Verwendung von Variablenname und Variablentyp erreicht. Globalname und Typ müssen exakt mit den Einstellung der Variablen des jeweiligen Variablen-Servers (Remotesystem) übereinstimmen.

**Globalname** - Benennt die zu koppelnde Adresse im Klartext

**Variablen-Typ** - Bestimmt den verwendeten Variablentyp

#### **4.6. Felder**

Felder gehören zu den wichtigsten Objekten der Prozessvisualisierung. Sie stellen Prozessdaten und -zustände dar, bzw. ermöglichen deren Manipulation. Außerdem dienen Felder der Navigation durch das Projekt und die Funktionen des Laufzeitsystems ("VOK").

Felder sind der aktive Teil von Prozessbildern und werden dem Hintergrundbild überlagert. Sie können mit Prozessvariablen (PV) verknüpft werden und stellen je nach Feldtyp den Inhalt der PV auf unterschiedliche Weise dar.

Eine Beschreibung der verschiedenen Feldtypen, bzw. deren Funktionsweise, finden Sie im "Hilfe-System" im Abschnitt "Feldauswahl".

## **5. PROJEKT ERZEUGEN**

#### **5.1. VBASE-Editor starten**

Nach erfolgreicher Installation kann der VBASE-Editor gestartet werden. Zunächst sollten Sie sich mit der Arbeitsweise des Editors vertraut machen und die Arbeitsfenster der Software nach Ihrem Geschmack einstellen.

Siehe hierzu das Kapitel *"Editor – Einstellungen"* im Hilfe-System, das jederzeit durch Bestätigen der Taste F1 kontextbezogen geöffnet werden kann.

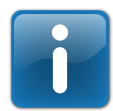

Wir empfehlen Ihnen dringend, sich zunächst mit der vorgenannten Systemstruktur vertraut zu machen!

#### **5.2. Projekt anlegen**

Nach Auswahl der Option *"Neu"* aus dem Menü *"Projekt"* erscheint ein Dialog, der Sie durch die einzelnen Schritte zum Erzeugen eines Projektes begleitet.

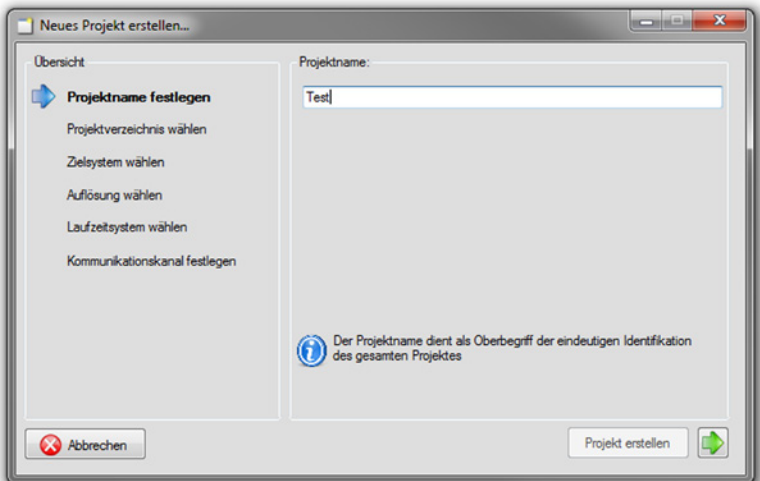

*Abbildung 3: Projekt neu*

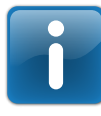

Beachten Sie die Hinweise im Fenster unten rechts, die jeden Arbeitsschritt kurz erklären.

<span id="page-16-0"></span>Im Dialog werden zunächst folgende Parameter der Reihe nach abgefragt:

- Ein eindeutiger Name für das neue Projekt
- Das Verzeichnis, in dem das Projekt gespeichert werden soll.
- Das verwendete Zielsystem (das System bzw. Gerät, auf dem später das Projekt mit Hilfe des Laufzeitsystems abläuft) kann ausgewählt bzw. dessen Eigenschaften (Auflösung des Bildschirmes, verwendetes Laufzeitsystem) eingestellt werden.
- Der erste Kommunikationskanal kann mit einem Kommunikationsmodul (Treiber) für die Kopplung mit einem Remotesystem belegt werden.
- Die Eigenschaften des Kommunikationsmoduls müssen eingestellt werden.

Nachdem alle Fragen beantwortet wurden, wird das neue Projekt durch Betätigen der Schaltfläche *"Projekt erstellen"* erzeugt.

#### **5.3. Prozessvariablen (PV) definieren**

Nachdem das neue Projekt erzeugt wurde, erscheint, je nach gewähltem Kommunikationsmodul, das Fenster des Adressierungs-Assistenten.

| Simatic S7 Ethernet ISO on TCP (RFC1006)<br>Stationsnr. 000.000.000. 192 |                  | Datenbaustein | $-14$          | DW 20  |           | Anzahl Worte 1       |  |  |  |
|--------------------------------------------------------------------------|------------------|---------------|----------------|--------|-----------|----------------------|--|--|--|
| Remote IP-Adresse                                                        | Datenbereich     |               | Wort Offset    | Anzahl |           | PV-Name (Globalname) |  |  |  |
| 192.192.0.199                                                            | Datenbaustein 4  |               | 20             |        | DB4.DBW20 |                      |  |  |  |
| 192.192.0.199                                                            | Datenbaustein 14 |               | $\overline{4}$ |        |           | DB14.DBW4            |  |  |  |
|                                                                          |                  |               |                |        |           |                      |  |  |  |

*Abbildung 4: Adressierungs-Assistent*

Mit Hilfe des Assistenten können einzelne Prozessvariablen oder ganze Variablenbereiche des verwendeten Remotesystems gewählt werden.

Der Adressierungs-Assistent kann später jederzeit im Menü "Kommunikation" geöffnet werden, um weitere Variablen zu definieren.

<span id="page-17-0"></span>Es ist aber ebenso möglich, Variablen ohne die Hilfe des Assistenten im VDF direkt zu definieren.

Da der Adressierungs-Assistent nicht für alle Kommunikationsmodule zur Verfügung steht, wird dieser auch nur dann geöffnet, wenn ein vom Assistenten unterstütztes Remotesystem gewählt wurde! Anderenfalls wird dieser Schritt übergangen und es öffnet sich ein Dialog, der beim Erzeugen des ersten Prozessbildes (siehe nächster Abschnitt) behilflich ist. Die Prozessvariablen können dann innerhalb des VDF definiert werden.

Detail-Informationen zum Adressierungs-Assistenten, bzw. zu den zur Verfügung stehenden Kommunikationsmodulen, finden Sie in den entsprechenden Abschnitten im Hilfe-System.

#### **5.4. Prozessbilder erstellen**

(Prozess-) Bilder stellen mit den darin enthaltenen Feldern den wichtigsten Teil (die "Oberfläche") einer HMI / SCADA-Applikation dar. Sie bestehen aus einem statischen Hintergrundbild und den überlagernden Feldern.

Nachdem die vorherigen Schritte abgeschlossen wurden, öffnet sich ein Dialog, der Sie beim Erzeugen eines Prozessbildes unterstützt.

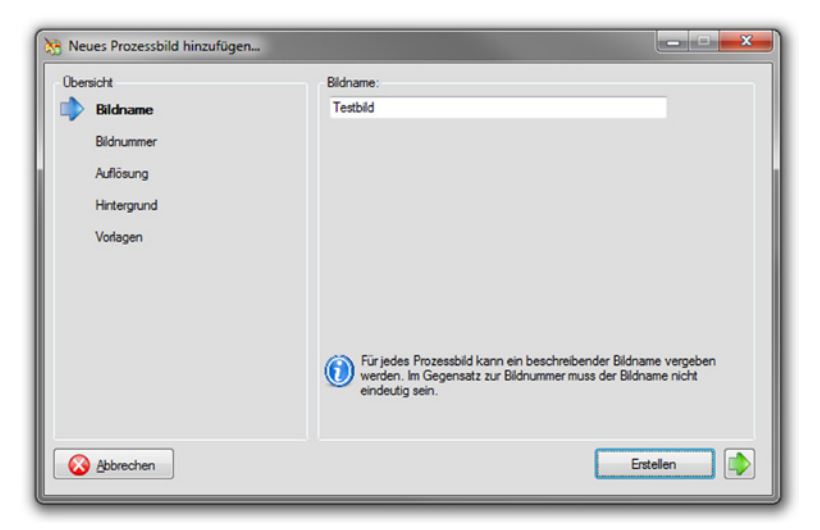

*Abbildung 5: Bild neu*

<span id="page-18-0"></span>Dieser Dialog kann auch später jederzeit durch Auswahl der Option "Neues Bild" im Menü "Bild" geöffnet werden, um weitere Prozessbilder zu erzeugen.

Beim Erzeugen eines Prozessbildes werden folgende Parameter durch die Software schrittweise abgefragt:

- Ein Bildname (dieser hat nur beschreibenden Charakter)
- Eine eindeutige Bildnummer (jede Bildnummer ist in einem Projekt einmalig und dient der Adressierung).
- Die Auflösung des neuen Bildes (wird auf Grund der Angaben beim Anlegen des Projektes vorgeschlagen).
- Definition des Hintergrundbildes. Der Hintergrund kann mit einer vorhandenen Abbildung oder mit einer farbigen Fläche vorbelegt werden.
- Optionale Vorlagen (Felder) , die der späteren Bedienung innerhalb des Bildes dienen können.

Wenn alle Fragen beantwortet, bzw. die entsprechenden Eigenschaften eingestellt wurden, wird das neues Bild erzeugt.

#### **5.5. Felder einfügen und konfigurieren**

#### **5.5.1. Felder in ein Prozessbild einfügen**

Um dem aktuellen Prozessbild neue Felder hinzuzufügen, stehen verschiedene Wege zur Verfügung:

1. Aus dem geöffneten Fenster "Feldauswahl" kann das gewünschte Feld einfach ins Prozessbild "gezogen" werden.

2. Im Fenster "Feldauswahl" kann ein Feld markiert (ausgewählt) werden und dann durch "Aufziehen" mit der Maus im Prozessbild erzeugt werden.

3. Nach Auswahl der Option "Neues Feld" aus dem Menü "Feld" öffnet sich ein Untermenü "Feldauswahl". Wird hier ein Feldtyp ausgewählt, wird ein neues Feld im Prozessbild angelegt.

#### <span id="page-19-0"></span>**5.5.2. Feld-Eigenschaften bearbeiten**

Jedes Feld besitzt bestimmte Basis-Eigenschaften (Eigenschaften, die alle Felder besitzen) und spezifische Eigenschaften, die nur für bestimmte Felder benötigt werden. Mit Hilfe der Eigenschaften wird die Darstellungsweise und die Funktionsweise von Feldern bestimmt.

Den meisten Feldern können eine oder mehrere Prozessvariablen (PV-Adressen) zugeordnet werden, um u.a. Zustände zu visualisieren bzw. zu steuern (siehe nächster Abschnitt)

Alle Eigenschaften eines Feldes können im Fenster "Feld-Eigenschaften" eingesehen und verändert werden.

Eine Beschreibung der Feldeigenschaften finden Sie im "Hilfe-System" im Abschnitt "Feld Eigenschaften".

#### **5.5.3. Einem Feld Prozessvariablen (PV) zuordnen**

Die Feld-Eigenschaft "Haupt-PV-Adresse" bestimmt, mit welcher Prozessvariablen im VDF das entsprechende Feld verbunden ist, um deren Status darzustellen ("visualisieren") bzw. den Zustand der Variablen verändern zu können.

Weitere "Nebenadressen" werden optional, z.B. zur Grenzwertdarstellung und Ähnlichem, verwendet.

Für die Zuordnung von PV-Adressen im Fenster "Feld-Eigenschaften" stehen zwei verschiedene Vorgehensweisen zu Verfügung.

1. Die Auswahl der Zeile "Adresse PV" öffnet das VBASE-Datenfeld und zeigt die darin enthaltenen PV zur Selektion an. Hier kann durch Auswahl von VDF-Gruppe, Prozessvariable, Bit-Offset und Bitanzahl die Adresse einer PV gewählt werden.

2. Durch Auswahl der Zeile "Name" unterhalb der jeweiligen Zeile "Adresse PV" kann, sofern vorhanden, eine Namenliste, von im VDF definierten Prozessvariablen geöffnet werden.

#### <span id="page-20-0"></span>**5.5.4. Erklärung einer PV-Adresse**

PV-Adressen sind Verweise auf PV innerhalb des VDF. Sie bestehen aus vier numerischen Segmenten, die durch "Schrägstriche" getrennt sind. Jedes Segmente ist eindeutig.

#### **VDF-Gruppe / PV-Nummer / Bit-Offset / Bit-Anzahl**

**VDF-Gruppe** – Adressiert die Variablen-Gruppe (1-256) innerhalb des VDF

**PV-Nummer** – Adressiert die PV (1-256) innerhalb der Gruppe

**Bit-Offset** – Adressiert das erste Bit innerhalb der PV

**Bit-Anzahl** – Adressiert die Anzahl der zugeordneten Bits

#### **5.5.5. Projekt abschließen und speichern**

Mit Hilfe der zuvor erklärten Arbeitsschritte können:

- weitere Prozessbilder ins Projekt integriert werden
- weitere Prozessvariablen definiert werden
- Prozessbilder durch weitere Felder ergänzt werden

Wurden alle Objekte des Projektes erzeugt und deren Eigenschaften eingestellt, muss das Projekt mit Hilfe der Option "Speichern" aus dem Menü "Projekt" dauerhaft gespeichert werden.

#### <span id="page-21-0"></span>**5.5.6. Projekt testen**

Projekte können aus dem Editor heraus mit einem wählbaren Laufzeitsystem gestartet werden. Wählen Sie hierzu "Test" aus dem Menü "Projekt".

Der dann folgende Dialog fordert Sie zur Auswahl des Laufzeitsystems auf, mit dem das aktuelle Projekt gestartet werden soll.

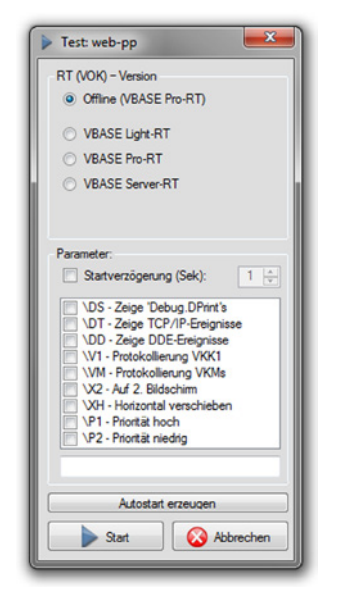

*Abbildung 6: Projekt Test*

Mit der Option "Offline" wird ein Laufzeitsystem gestartet, bei dem die Prozess-Schnittstellen deaktiviert sind. Dadurch ist der Test eines fertigen Projektes auch ohne angeschlossenes Remotesystem möglich.

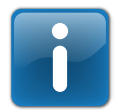

Das Offline-Laufzeitsystem lässt sich jederzeit durch betätigen der Taste "ESC" beenden.

Informationen zu den verschiedenen Laufzeitsystemen (VOK), finden Sie im Hilfe-System.

Eine Bedienungsanleitung für das verwendete Laufzeitsystem finden Sie auf der VBASE-Produkt-CD.

# **PASST** MSR **PERFEKT ZUSAMMEN.**

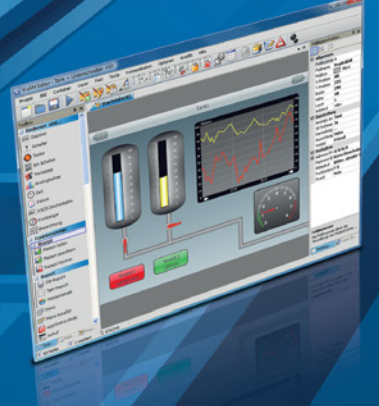

# **VBASE** HMI / SCADA

#### Das ist VBASE:

- 1. Die Zentrale für Ihre Automatisierungsprojekte.
- 2. Eine einheitliche und durchaängige Entwicklungsumgebung, sowohl für die Visualisierung und Steuerung komplexer Anlagen, als auch für einfache HMI-Aufgaben mit kompakten Bediengeräten.
- 3. Branchenneutral, flexibel und an nahezu iedes Szenario anpassbar.
- 4. Kompatibel mit über 200 Remotesystemen.
- 5. Auf Desktop PCs, Bediengeräten, Smartphones und Tablets zu Hause.

# **VTP** VISAM Touch Panel

Die VISAM Touch Panels sind:

- 1. Skalierbar in der Displaygröße (3.5" bis 32") und Computing-Performance.
- 2. Kompakt, lüfterlos und extrem robust. Frontseitig wasser- und staubdicht nach IP65.
- 3. Flexibel einsetzbar in der Industrie- und Gebäudeautomation. Geeignet für Pulteinbau, Wandmontage und Unterputzeinbau.
- 4. Komplett ausgestattet mit Betriebssystem, HMI-Editor und Laufzeitumgebung.

# $\equiv$   $\equiv$  *Industrie*

#### **VISAM GmbH** Irlicher Straße 20 · D-56567 Neuwied www.visam.com · info@visam.com

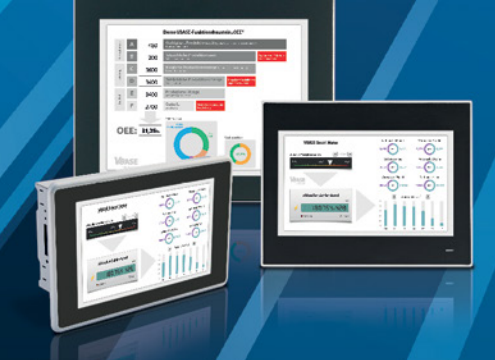